# **PenPower eSignature SDK Overview**

PenPower LCD digital signature pad brings a safe and comfortable signing experience to you, also PenPower provides the signature SDK for developers, please contact us to obtain the SDK: **solution\_TW@penpower.net**

The following is the features of eSignature SDK:

#### **1. Sign on e-documents**

User can insert the signature image into documents through SDK. The information includes  $X / Y$  coordinates, pressures, time and the biometric data of signatures.

## **2. SDK integration**

The SDK provides an integration of electronic signature with enterprise internal systems even web interfaces. The solution has been widely applied by telecom industries and governments.

## **3. Other features**

- RSA asymmetric encryption with 2048 bit keys.
- • The signature can be saved as picture files, including BMP, JPEG, PNG, GIF, TIF, etc.
- Provide the brush sizes from 1 to 8 pixels for signing.
- Provide several brush colors for signing.
- Set resolution of the signature file.
- The source code examples of signature SDK includes:

ActiveX (IE) / Delphi / PowerBuilder / MFC / Java Application / Java Script (IE/firefox) / C# WPF / C# WinForm / VB6

# **Install PenPower eSignature**

## **Software Installation**

- 1. Please link to the URL to download the software: http:// dw.penpower.net/public/download/PenPower\_eSignature/ esign\_ap.exe
- 2. After the download is complete, double-click the file to execute it and follow the on-screen instructions to install it.
- 3. After installing, please reboot the computer to complete.

## **Hardware Installation**

Please plug the digital signature pad into the USB port of computer, the power light on the digital signature pad will be bright up.

**Note: If you are using <sup>a</sup> USB hub, it is recommended to connect the tablet to <sup>a</sup> USB hub with an external power source to avoid problems with insufcient power supply.**

## **Start to Use**

- 1. PenPower eSignature program can send your signature to Microsoft Office Word / Excel / PowerPoint.
- 2. Double click the [PenPower eSignature] shortcut  $\mathbb{Z}$  on the desktop to launch the program. Choose your device model on

the startup page and click [OK], then you will see the signing window appears, and the LCD on the tablet also be bright up.

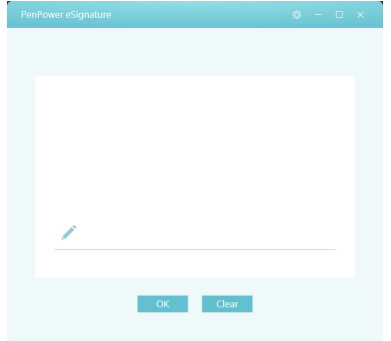

3. Now you can start to write on the LCD screen of the tablet, the content you wrote will be displayed synchronously on the PenPower eSignature program.

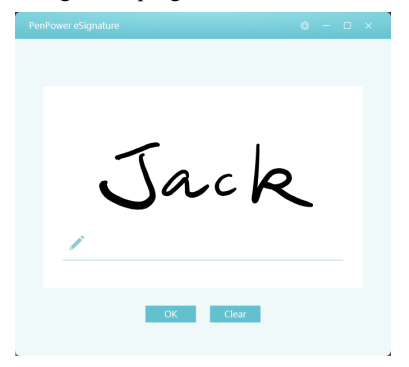

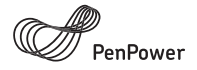

## Thank you for purchasing PenPower product.

Please register your product on www.penpower.net/reg.html to ensure warranty service:

- 1 Year Warranty
- Software Updates
- Technical Support

Note:

- The warranty period begins on the purchase date, standard warranty period ends 12 months after the purchase date.
- Product warranty is limited to the origin of purchase. Users might pay a service fee when requesting warranty service in different country.
- A copy of the official invoice must be submitted as proof of purchase for warranty service.

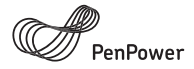

# **Warranty Card**

Product Name:

Purchase Date:

Dealers Signature

PenPower Technology Ltd.

Global Operations: USA Hong Kong +852-2111-1548 +1-510-897-6600 Taiwan +886-2-2778-1922 Guangzhou +86-20-8776-2205

www penpower net

- 4. After signing, please click on the target application to active, and then click the [OK] button on the program to send the signature to the target application.
- 5. If you want to sign again, please click the [Clear] button on the program to delete the current inking.
- 6. If you want to insert a handwriting picture or sign a PDF file, please directly click  $\Box$  on the software to open the PDF file you want to use, and you can start signing.
- 7. After signing, click the [OK] button to send the signature to the PDF document, and you can use the mouse to change the position and size of the signature, and finally click  $\|\cdot\|$  in the upper left to save, and the PDF signature is completed.

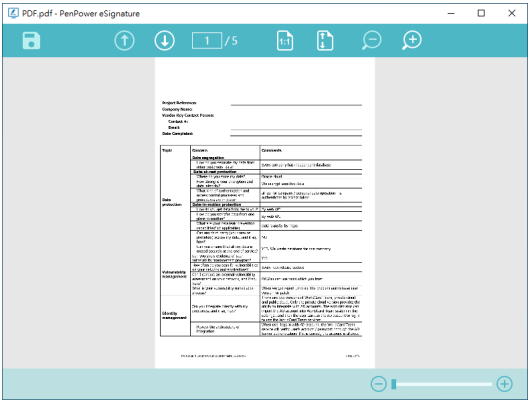

**Tip: Use the mouse to drag the size of the signature at the place where you want to sign on the PDF fle. The signature will appear in that position and be displayed in that size after submission.**

# **Settings**

To open the Settings window, please click the  $\{0\}$  button on the upper-right corner of program.

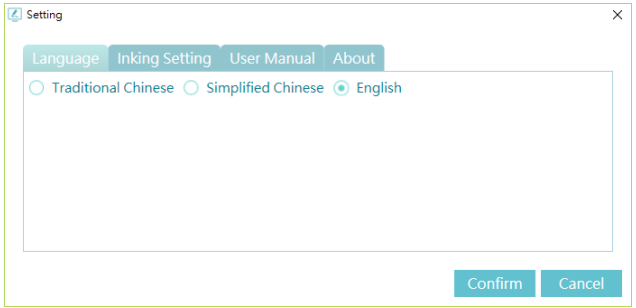

In the Settings, you can change the language of user interface, and selecet the width of the signature inking.

If you need the digital version of this using guide, you can download it in the [User Manual] page.